# **TrackMix WiFi**

TrackMix WiFi s rozlišením 4K 8MP Ultra HD snímá ve velkém detailu. I při velkém přiblížení má skvělé rozlišení. Dokáže rozlišit osoby, vozidla a domácí zvířata\* od jiných objektů a zajišťuje přesnější upozornění. Navíc můžete mluvit prostřednictvím vestavěného mikrofonu a reproduktoru kamery.

## 1. Specifikace

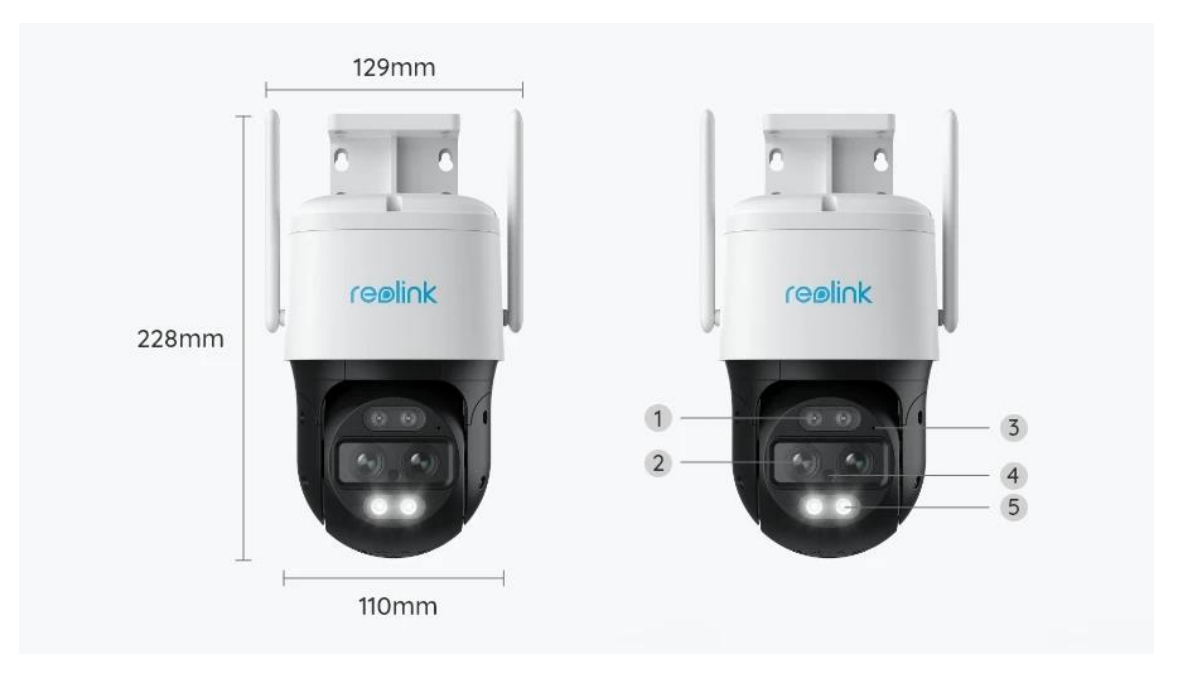

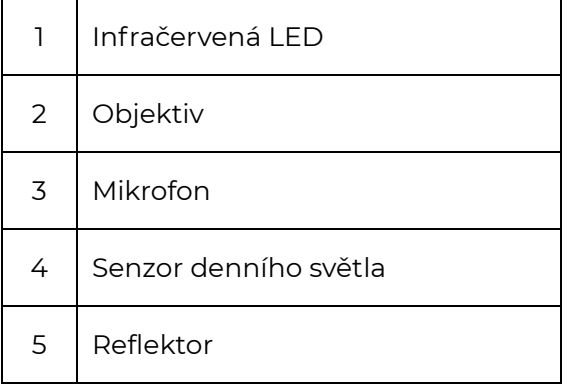

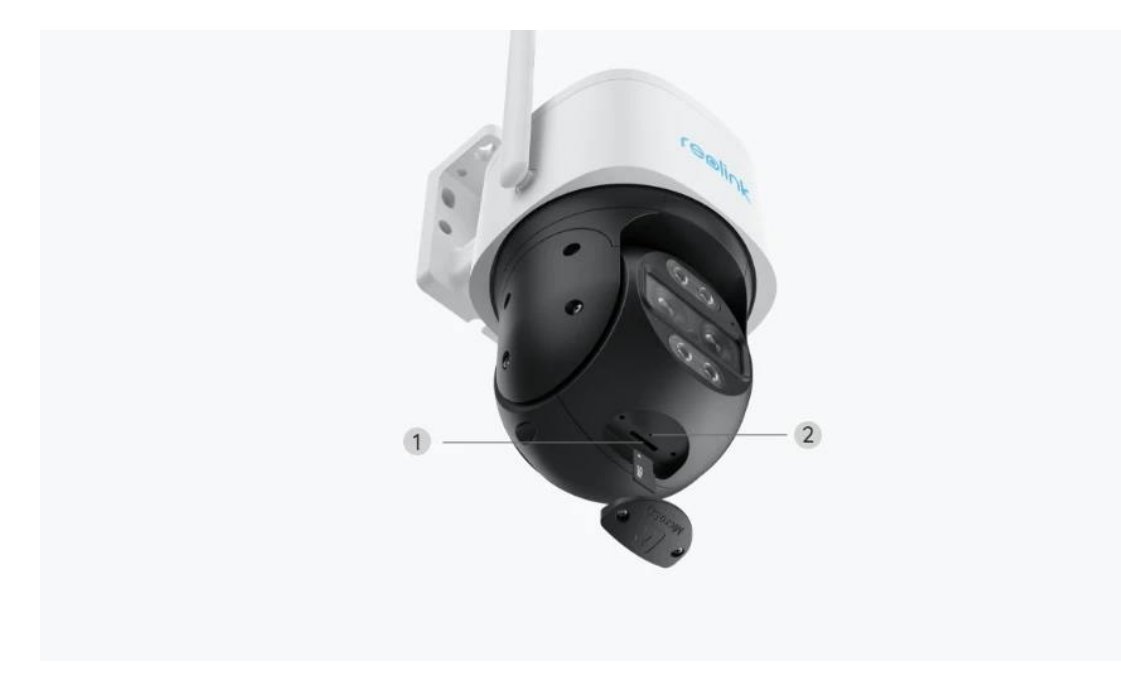

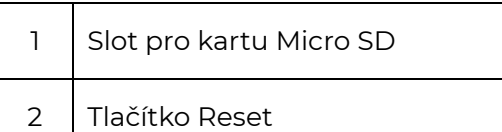

# 2. Montáž a instalace

## Nastavení kamery

### Co je v balení

**Poznámka:** Obsah balení se může lišit dle různých verzí a platforem. Níže uvedené informace berte pouze pro referenci. Skutečný obsah balení odpovídá nejnovějším informacím na prodejní stránce produktu.

TrackMix WiFi

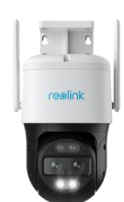

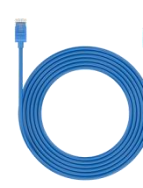

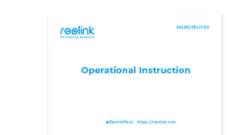

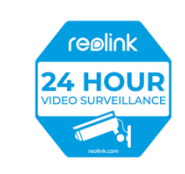

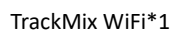

Nálepka pro sledování\*1 TrackMix WiFi\*1 kabel 1 m\*1 Stručná úvodní příručka\*1

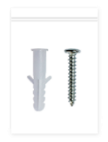

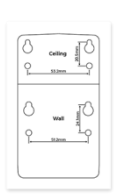

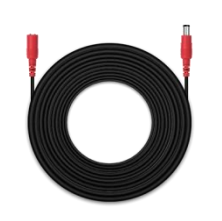

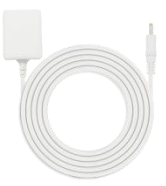

Balení šroubů\*1

Montážní šablona \*1

4,5m prodlužovací kabel \*1

Napájecí adaptér 12V/2A \*1

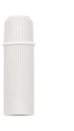

Vodotěsné víko \*1

Nastavení kamery v aplikaci

Existují dva způsoby, jak provést počáteční nastavení kamery: 1. Pomocí Wi-Fi připojení ; 2. Se síťovým kabelem.

1. Pomocí Wi-Fi připojení

**Krok 1.** Klepnutím na  $\bullet$  ikonu v pravém horním rohu přidejte kameru.

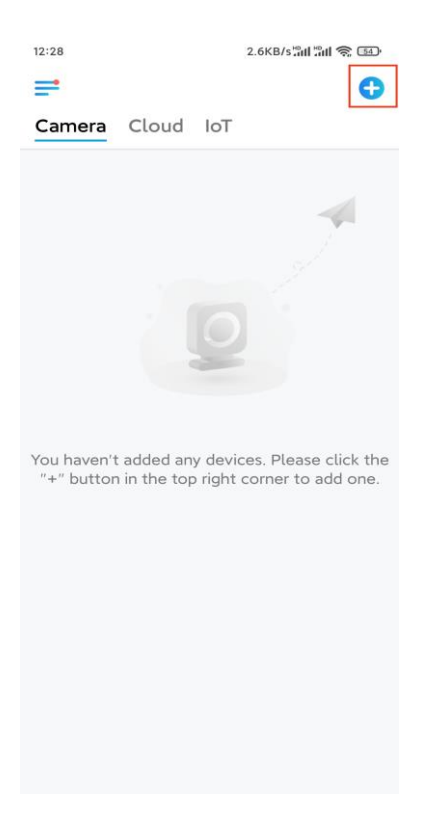

**Krok 2.** Naskenujte QR kód na kameře.

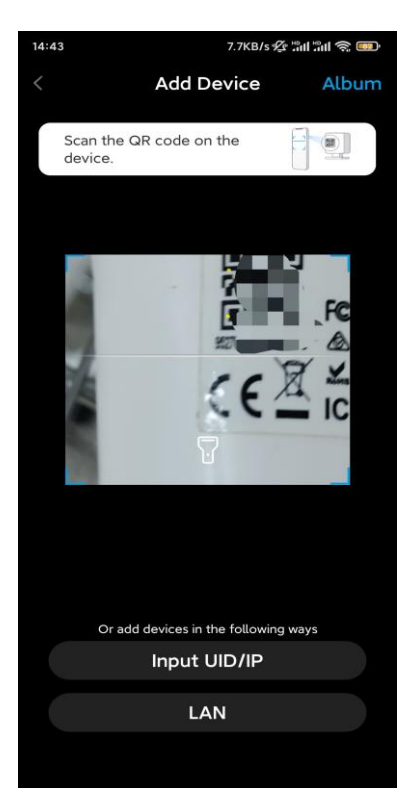

**Krok 3.** Klepněte na možnost **Vybrat připojení** Wi-Fi a nakonfigurujte nastavení Wi-Fi.

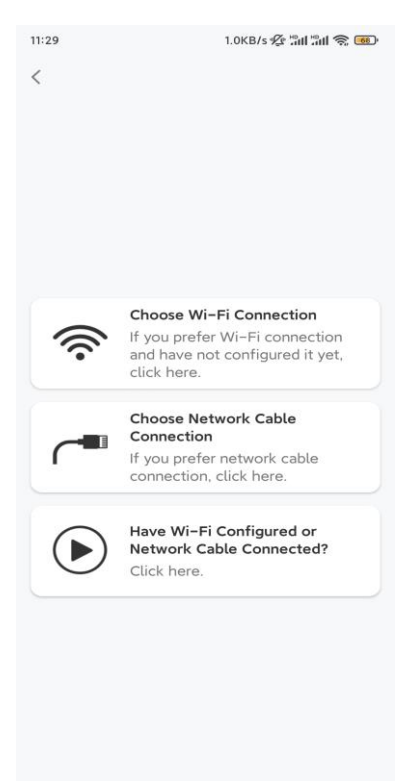

Krok 4. Poté, co uslyšíte hlasové výzvy z kamery, zaškrtněte "Slyšel jsem hlasový vzkaz z kamery" a klepněte na **Další**.

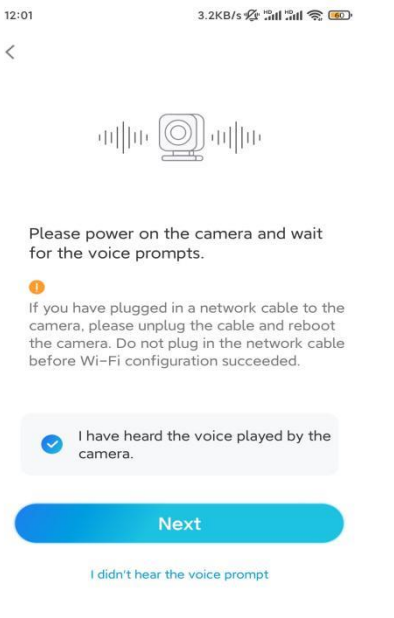

**Krok 5.** Vyberte Wi-Fi síť, zadejte heslo Wi-Fi a klepněte na Další.

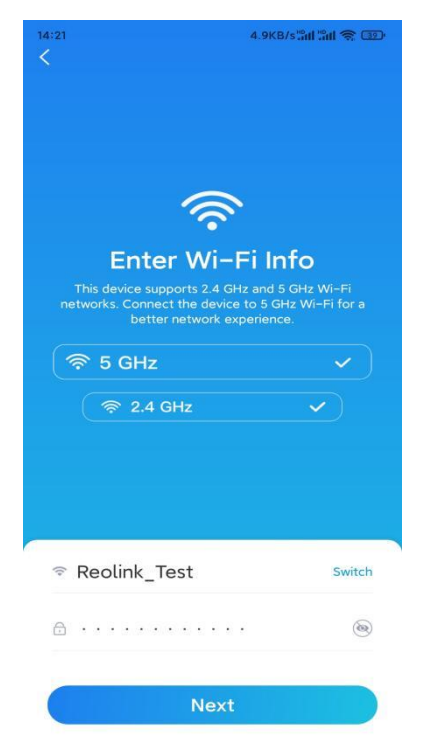

**Krok 6.** Naskenujte QR kód v aplikaci pomocí objektivu kamery. Klepněte na **Skenovat nyní**. QR kód se vygeneruje a zobrazí v telefonu. Držte telefon před kamerou ve vzdálenosti přibližně 20 cm a telefon natočte směrem k objektivu kamery, aby kamera mohla naskenovat QR kód. Až uslyšíte pípnutí, zaškrtněte možnost "Slyšel jsem pípnutí z kamery" a klepněte

#### na Další.

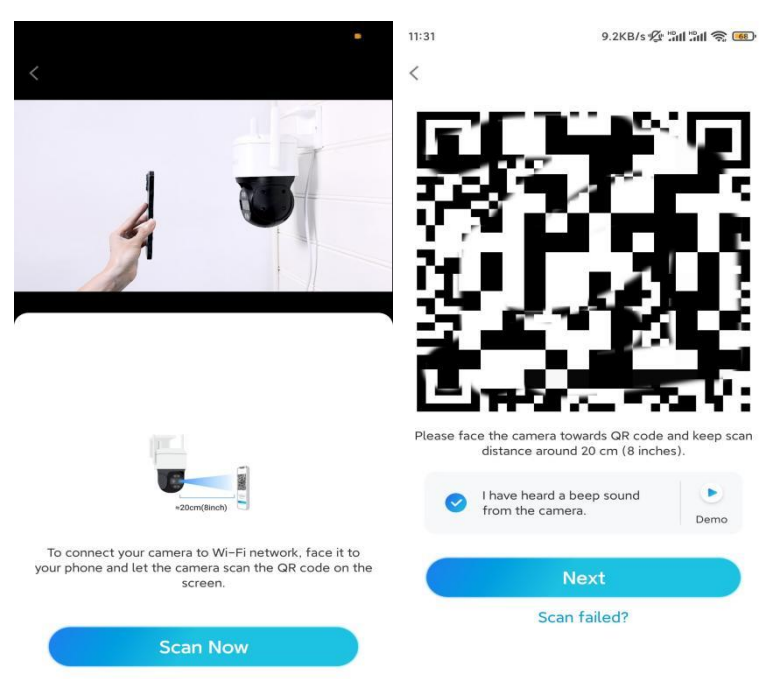

**Krok 7**. Jestliže z kamery uslyšíte hlasovou výzvu "Připojení k routeru proběhlo úspěšně", zaškrtněte možnost "Slyšel jsem hlasovou výzvu" a klepněte na **Další.** 

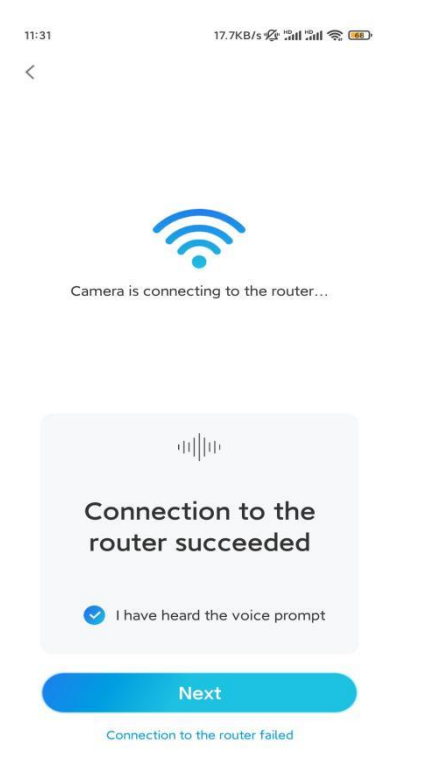

Poznámka: Pokud uslyšíte hlasovou výzvu "Připojení k routeru se nezdařilo", ověřte prosím, zda jste v předchozím kroku správně zadali informace o Wi-Fi. **Krok 8.** Vytvořte přihlašovací heslo a pojmenujte kameru.

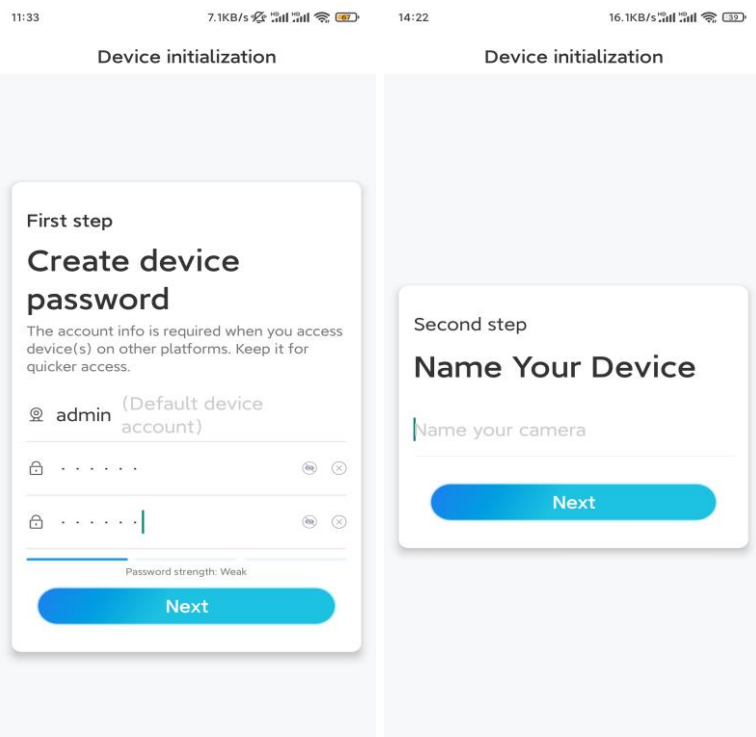

**Krok 9.** Inicializace byla dokončena. Klepněte na **Dokončit** a můžete začít monitorování živě.

![](_page_6_Picture_2.jpeg)

2. Pomocí připojení síťovým kabelem

Chcete-li provést počáteční nastavení, zapněte kameru pomocí elektrického síťového adaptéru, připojte kameru k portu LAN routeru pomocí kabelu Ethernet a postupujte podle následujícího návodu.

**Krok 1.** Pokud jsou váš telefon, kamera a router připojen ve stejné síti a v **nastavení** aplikace jste povolili možnost **Přidat zařízení automaticky**, můžete klepnout a vybrat toto zařízení na stránce **Zařízení** a přejít ke **kroku 3**.

![](_page_7_Picture_2.jpeg)

V opačném případě můžete kameru přidat klepnutím na  $\bigoplus$ ikonu v pravém

horním rohu a naskenováním QR kódu na kameře.

![](_page_8_Picture_1.jpeg)

#### **Krok 2.** Vyberte možnost **Vybrat připojení síťovým kabelem**.

Ujistěte se, že je kamera připojena, jak je znázorněno na obrázku, a poté klepněte na **možnost Přístup ke kameře**.

![](_page_8_Picture_4.jpeg)

### **Krok 3.** Vytvořte heslo pro zařízení a pojmenujte zařízení.

![](_page_9_Picture_28.jpeg)

**Krok 4.** Vyberte Wi-Fi síť, ke které se chcete připojit, zadejte heslo Wi-Fi sítě a klepnutím na **Uložit** konfiguraci uložte.

![](_page_9_Picture_29.jpeg)

**Krok 5.** Inicializace byla dokončena. Klepněte na **Dokončit** a můžete začít

#### monitorovat živě.

![](_page_10_Picture_1.jpeg)

### Instalace Kamery

Po nastavení systému TrackMix vás čeká instalace kamery. Proto jsme tu my, abychom vám pomohli s návody, jak kameru TrackMix namontovat na zeď nebo na strop. Záleží jen na vás.

Připevněte kameru na zeď

**Krok 1.** Nalepte šablonu pro vyřezání montážního otvoru na zeď a dle šablony vyvrtejte otvory.

**Krok 2.** Přišroubujte montážní základnu ke stěně pomocí šroubů, které jsou součástí balení.

**Krok 3.** Kameru můžete ovládat tak, aby se otáčela a nakláněla prostřednictvím aplikace Reolink nebo Klienta a můžete upravovat natočení kamery.

![](_page_11_Figure_0.jpeg)

**Poznámka:** Pokud montujete kameru na poměrně tvrdý povrch, jako je sádrokarton, použijte kotvy sádrokartonových desek, které jsou součástí balení.

Namontujte kameru na strop

**Krok 1.** Nalepte šablonu pro vyřezání montážního otvoru na zeď a dle šablony vyvrtejte otvory.

**Krok 2.** Přišroubujte montážní základnu ke stěně pomocí šroubů, které jsou součástí balení.

**Krok 3.** Kameru můžete ovládat tak, aby se otáčela a nakláněla prostřednictvím aplikace Reolink nebo Klienta a můžete upravovat natočení kamery.

![](_page_12_Figure_0.jpeg)

**Poznámka:** V případě potřeby použijte sádrokartonové kotvy, které jsou součástí balení.